# Beiträge erstellen in Joomla

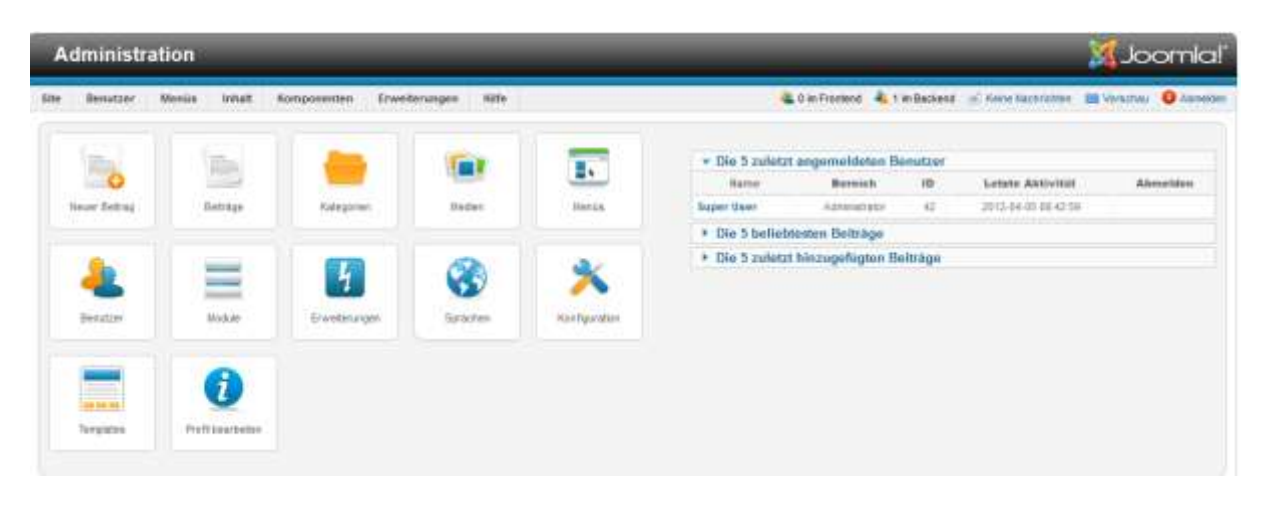

Nach der Anmeldung im Backend Bereich landen Sie im "Kontrollzentrum", welches so aussieht:

**Abbildung 1 - Kontrollzentrum**

Von hier aus kann man zu verschiedene Einstellungen navigieren, wie z.B. "Templates", wo man das Aussehen der Website ändern kann.

Hier können Sie auch direkt den Menüpunkt "Neuer Beitrag" auswählen.

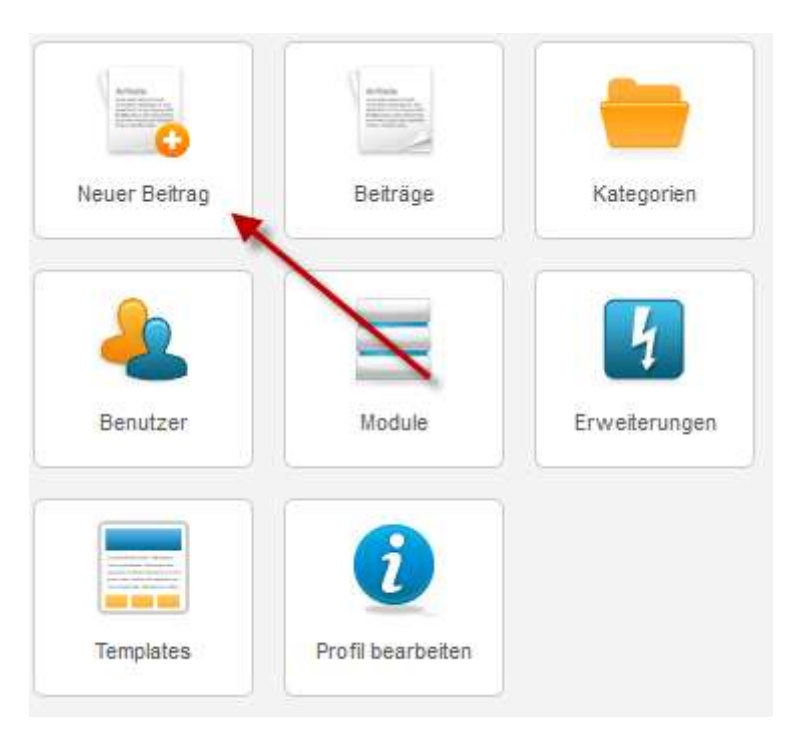

**Abbildung 2 - Menüpunkt "Neuer Beitrag"**

Nach einem Klick auf besagten Menüpunkt, kommen Sie auf eine Seite, auf welcher Sie nun einen neuen Beitrag erstellen können. Auf den ersten Blick können die ganzen Einstellungen verwirren, doch diese Verwirrung sollte sich bald legen. Gehen wir die einzelnen Punkte durch.

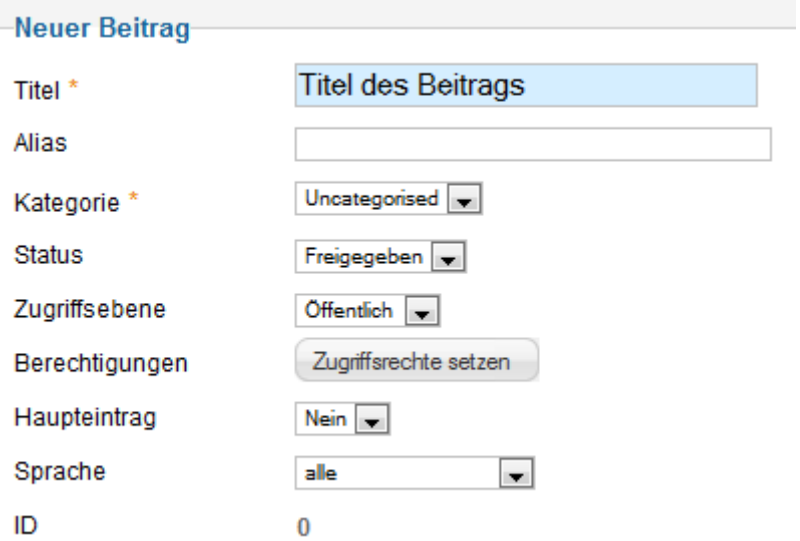

## **Abbildung 3 - Die ersten Felder zum Ausfüllen.**

Als erstes haben wir das "Titel" Feld. Wie der Name bereits sagt, geben wir hier den Titel des Beitrages ein, in diesem Falle "Titel des Beitrags".

Das "Alias" Feld können wir leer lassen, da Joomla dieses Feld beim Speichern des Beitrages automatisch ausfüllt.

Bei der Kategorie können wir, wie der Name sagt, den Beitrag einer Kategorie zuordnen, wie z.B. "Fotos" oder "Backrezepte". Jedoch müssen diese Kategorien auch selbst erstellt werden, dazu später noch mehr. Für dieses Beispiel belasse ich dies auf "uncategorised", also "ohne Kategorie".

Beim "Status" haben wir die Wahl zwischen:

- Freigegeben
- Gesperrt
- Archiviert
- Papierkorb

Mit "Freigegeben" erlauben wir Joomla diesen Artikel allen Besuchern anzuzeigen, welche über die richtigen Berechtigungen verfügen, dazu gleich mehr. "Gesperrt", "Archiviert" und "Papierkorb" verstecken den Beitrag vor den meisten Besuchern, ausser vor jenen mit den jeweilig richtigen Berechtigungen.

"Zugriffsebene" bestimmt welche grobe Benutzer Gruppen diesen Beitrag sehen können ("Öffentlich", "Registriert" und "Spezial"). Dies nicht mit "Status" verwechseln. "Öffentlich" erlaubt allen Besuchern diesen Beitrag zu sehen, solange bei "Status" "Freigegeben" ausgewählt ist. Mit "Registriert" hingegen können nur registrierte Benutzer, welche auch eingeloggt sein müssen, diesen Artikel sehen.

Mit "Berechtigungen" kann man spezifisch einzelnen Benutzergruppen weitere Rechte zuteilen oder verweigern. Zum Beispiel könnte man hier einstellen das ein Beitrag von allen Besuchern editiert werden kann, was normalerweise nicht der Fall ist.

Die drei Optionen "Status", "Zugriffsebene" und "Berechtigungen" können in der Regel auf den Standartwerten belassen werden.

"Haupteintrag" bestimmt, ob dieser Beitrag immer auf der Homepage als erstes angezeigt werden soll oder nicht.

Bei "Sprache" kann man aus den installierten Sprachen auswählen. Dies würde dann einfach angeben in welcher Sprache der Artikel verfasst wurde.

"ID" gibt die eindeutige Nummer an, welche Joomla verwendet um intern Artikel zu identifizieren.

Beitragsinhalt

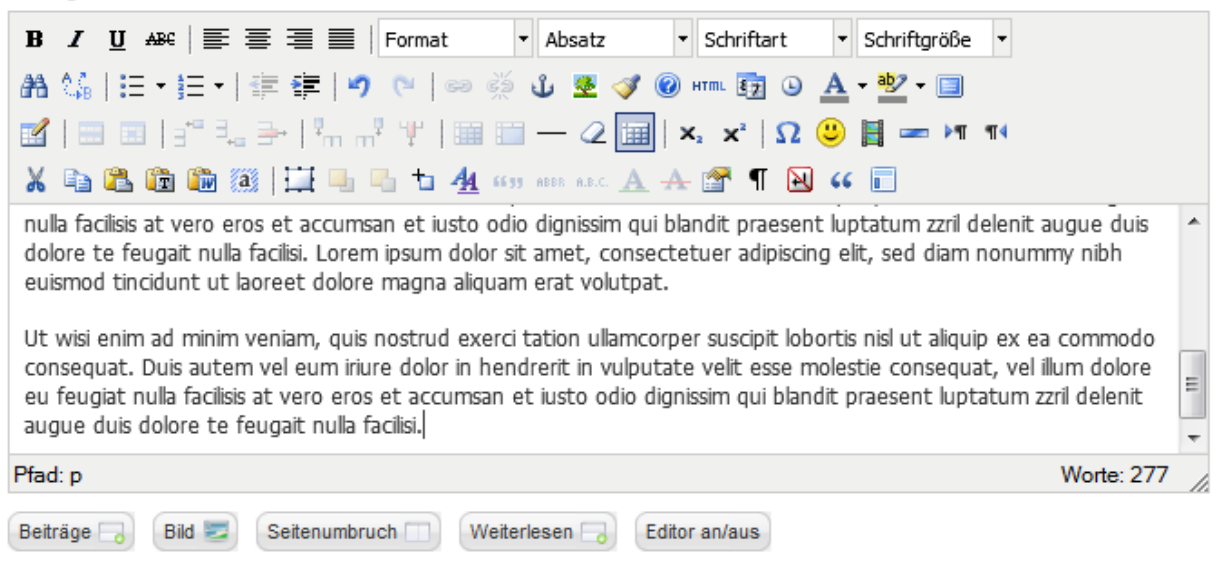

### **Abbildung 4 - Editor**

Hier sehen Sie den Editor. Wie Ihnen vielleicht bereits aufgefallen ist, übernimmt er gewisse Elemente aus Textverarbeitungsprogrammen wie Word oder Open Office Writer. Die Formatierung des Textes sollte somit nicht weiter schwer fallen, vorausgesetzt Sie geben den Text hier direkt ein. Falls Sie den Text jedoch aus einer anderen Quelle kopiert haben, insbesondere von Webseiten, kann es sein das gewisse Steuerzeichen, welche normalerweise nicht angezeigt werden, mitkopiert werden. Solche Steuerzeichen überschreiben unter Umständen die Formatierung die Sie hier angeben. Dieses Problem wird aber erst sichtbar nach dem der Artikel gespeichert und veröffentlicht wurde und man diesen auf der eigentlichen Webseite anschaut.

Man kann hier auch Bilder in den Beitrag einbinden, in dem man unten links auf "Bild" klickt. Folgendes Fenster sollte sich auftun:

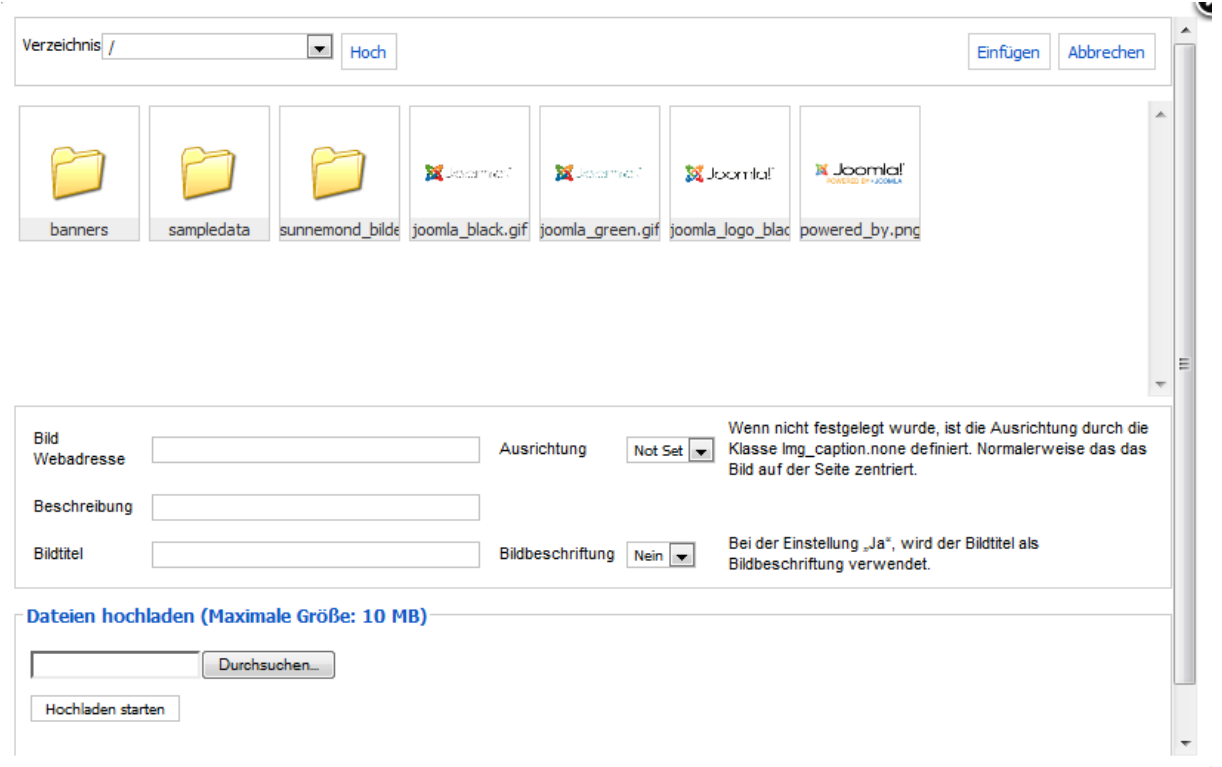

#### **Abbildung 5 - Bild einfügen**

Hier kann man nun entweder bereits vorhandene Bilder einbinden, zusätzliche Bilder hochladen oder die genaue Adresse eines Bildes auf einer anderen Webseite angeben und dieses dann einbinden.

Auf der rechten Seite hat es folgende Einstellungsoptionen.

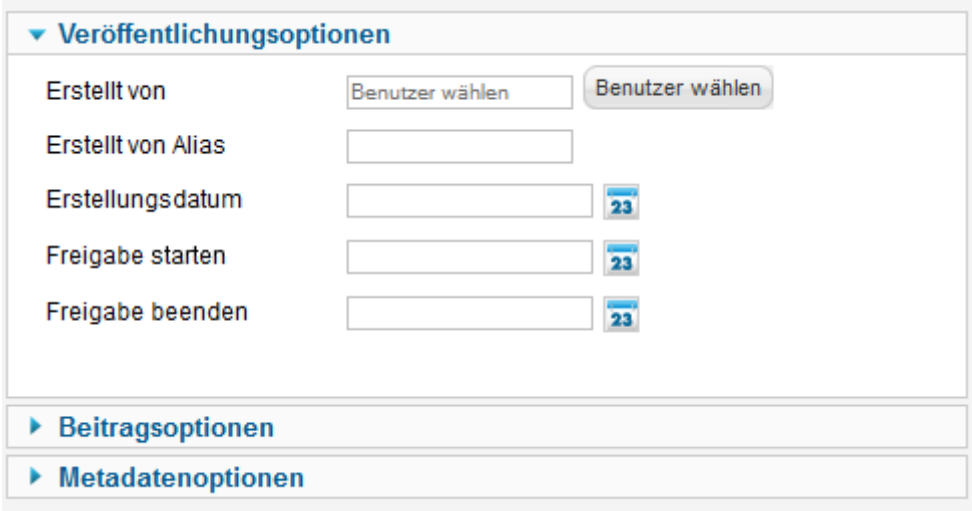

## **Abbildung 6 - Veröffentlichungsoptionen**

"Erstellt von" gibt an, wer der Autor des Beitrages ist. Hier haben Sie freie Auswahl aus allen registrierten Benutzern. Falls Sie dieses Feld leer lassen, nimmt Joomla automatisch den Namen des Erstellers.

Bei "Erstellt von Alias" können Sie einen frei wählbaren Namen angeben, der dann anstelle des "Erstellt von"-Wertes angezeigt wird.

"Erstellungsdatum" gibt an, wie der Name bereits sagt, wann der Beitrag erstellt wurde. Das Datum ist frei wählbar. Alternativ können Sie das Feld leer lassen und Joomla fügt beim Speichern das aktuelle Datum ein.

"Freigabe starten" und "Freigabe beenden" steuern von wann bis wann der Artikel zur Verfügung stehen soll.

"Beitragsoptionen" und "Metadatenoptionen" kann man in der Regel ignorieren.

Zuunterst hat es dann noch die Optionen für "Beitragsberechtigungen". Mit diesen kann man sehr genau einstellen, wer welche Rechte für diesen Beitrag hat. Diese Optionen können in der Regel getrost ignoriert werden.

Zum Schluss auf "Speichern & Schliessen" oben rechts klicken. Hiermit wird der Beitrag gespeichert und veröffentlicht.

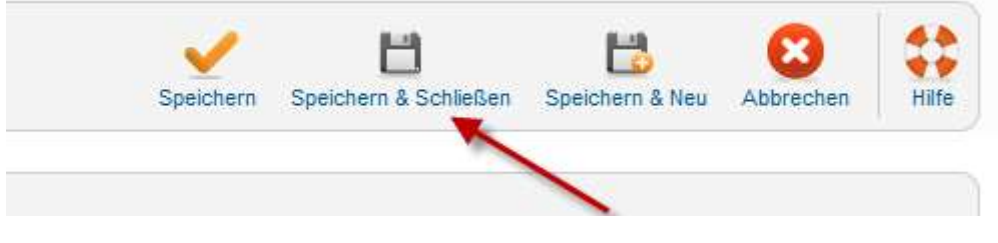

**Abbildung 7 - Speichern & Schliessen**

Falls der Beitrag nun nicht direkt auf der Webseite angezeigt/gefunden wird, müssen wir noch einen Menüeintrag dafür erstellen. Hierfür navigieren wir zur Menüverwaltung. Hierfür gehen wir mit dem Mauszeiger auf "Menüs" oben links.

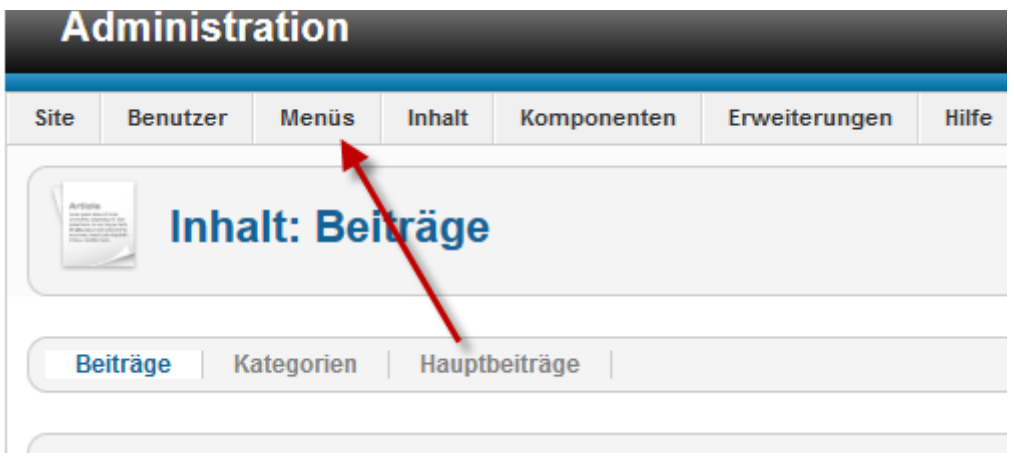

**Abbildung 8 - Reiter "Menüs"**

Es wird uns ein Ausklappmenü angezeigt, hier klicken wir auf "Menüs". Nun sehen wir eine Übersicht der bereits vorhandenen Menüs, in diesem Beispiel "Main Menu".

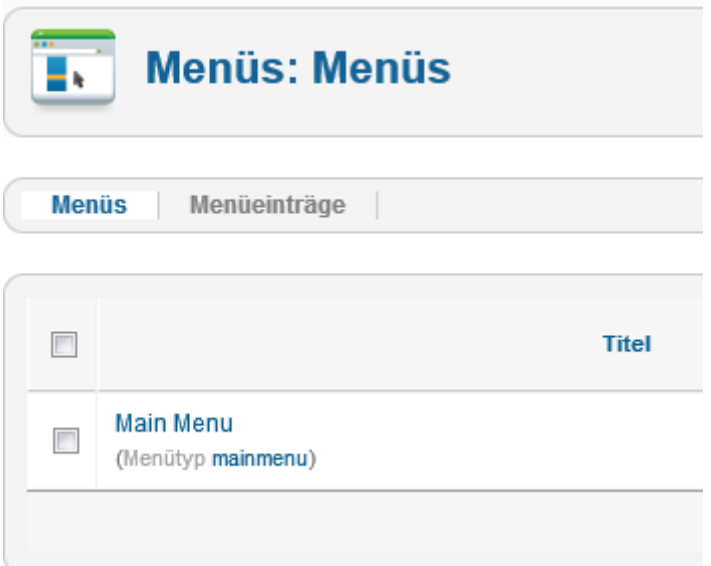

**Abbildung 9 - Übersicht "Menüs"**

Falls ein Menü vorhanden ist, diese nun bitte auswählen. Sollte keines vorhanden sein, oben links auf "Neu" klicken und man wird auf folgende Seite weitergeleitet.

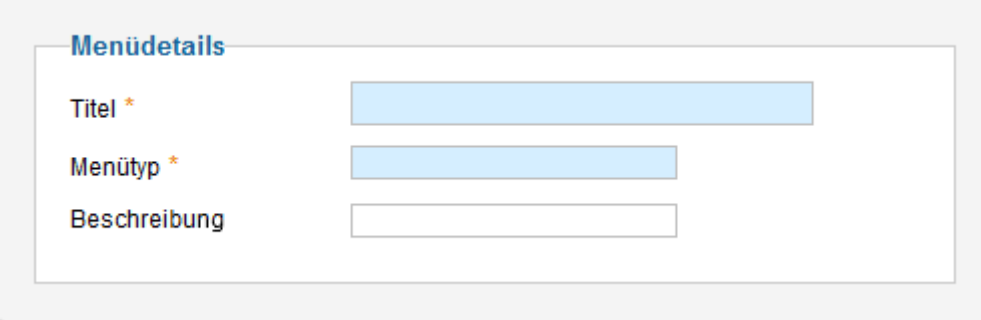

**Abbildung 10 - Neues Menü erstellen**

Hier den Namen des Menüs im "Titel"-Feld eingeben. "Menütyp" wird nicht angezeigt auf der Webseite, ist aber für Joomla notwendig. Sie können hier irgendetwas eingeben, sollten jedoch darauf achten dass beide Angaben ähnlich sind.

Nun da Sie ein Menü haben, wählen Sie dieses bitte aus. Hier erstellen Sie nun einen neuen Eintrag im Menü, indem Sie auf "Neu" klicken.

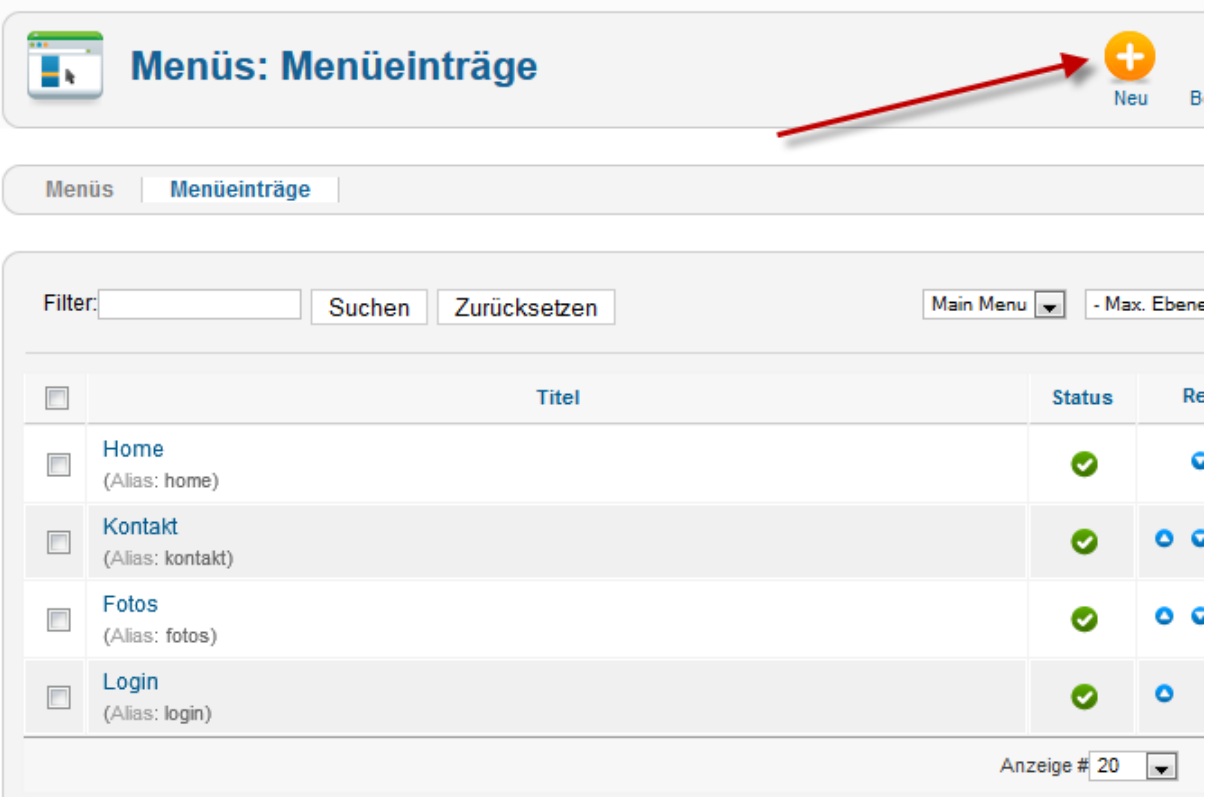

#### **Abbildung 11 - Neuen Menüeintrag erstellen**

Dies bringt Sie zur Seite zur Erstellung eines neuen Menüeintrages. Dies sieht so aus.

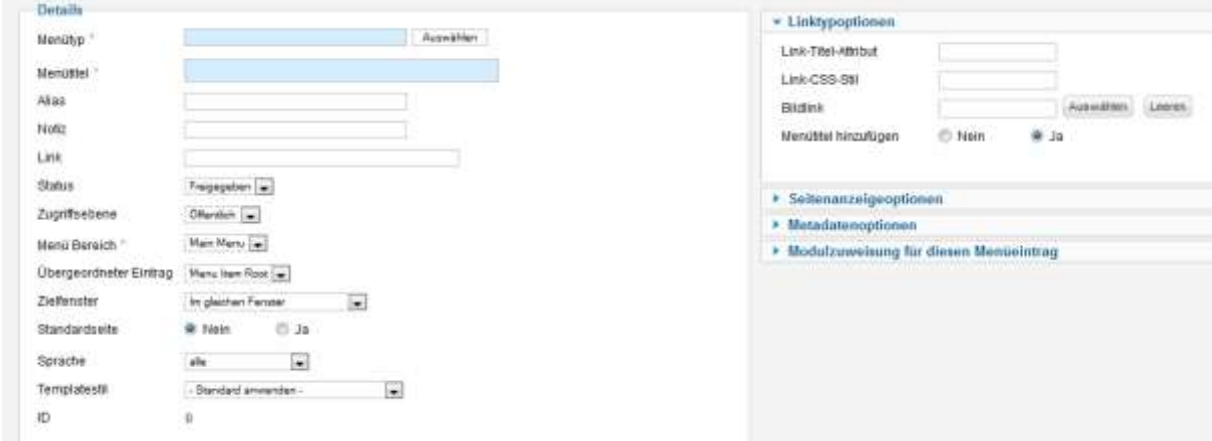

**Abbildung 12 - Menüeintrag bearbeiten**

Beim "Menütyp" können Sie auf "Auswählen" klicken und nun aus einer Liste verschiedener Menütypen wählen. "Menütitel" ist der Name, mit dem der neue Menüeintrag angezeigt werden soll.

Je nach dem was Sie bei "Menütyp" ausgewählt haben, ändern die Optionen auf der rechten Seite.

Für dieses Beispiel wähle ich unter "Menütyp" "Kategorieliste" aus. Auf der rechten Seite habe ich nun eine Auswahl von den bestehenden Kategorien. Hier nun die gewünschte Kategorie auswählen.

Alle weiteren Einstellungen können ausgelassen werden.

Nun sollte auf der Webseite das neue Menü zu sehen sein und über dieses Menü sollte nun auch der gewünschte Beitrag auffindbar sein.